## **How to download the Enrolment report from Camu:**

Step 1: Downloading the Enrolment Report in Excel format

Please navigate to Students  $\rightarrow$  Student Enrolment and provide the following fields and click on the Download button:

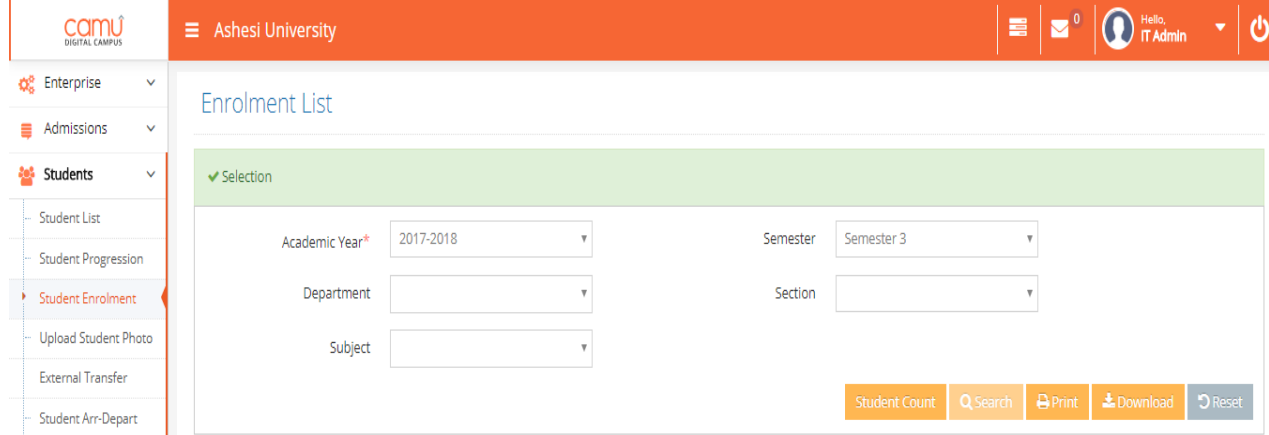

## Step 2:

Once Download is clicked, the below message will display

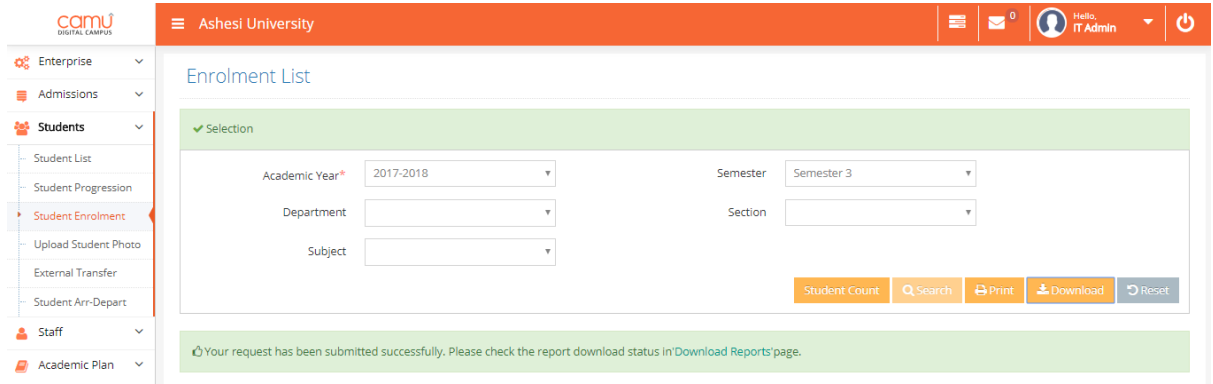

Step 3:

Click on the 'Download Reports' option, the request will be displayed under Reports  $\rightarrow$  Download Reports. The status pending will change into "Click to download" after 5 minutes. Recent report request will be displayed at first.

Click on download will download the report in Excel format.

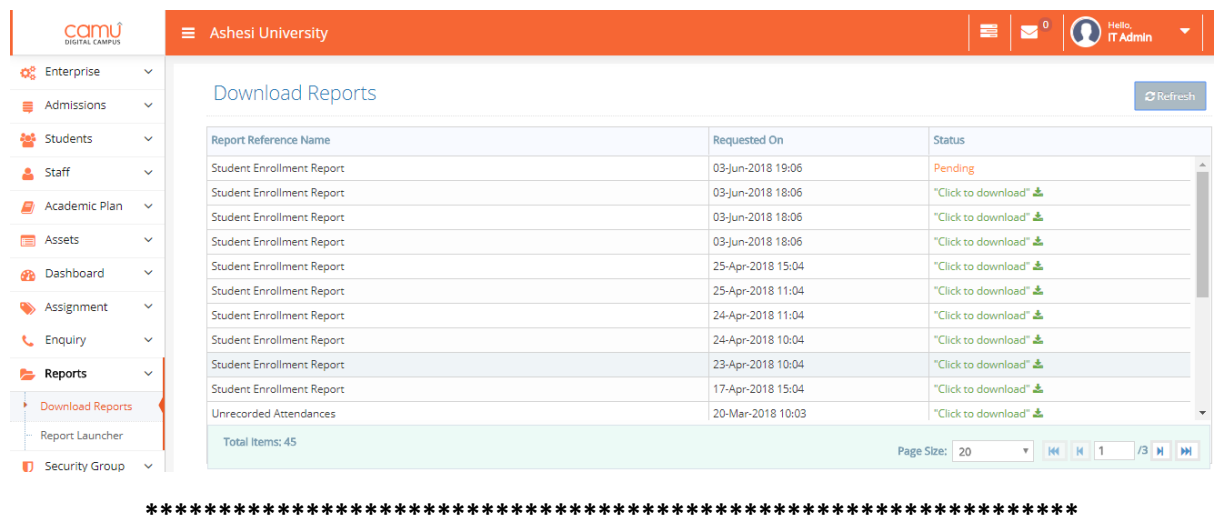

Step 1: Downloading the Enrolment Report in PDF format

Please navigate to Students  $\rightarrow$  Student Enrolment and provide the following fields and click on the Print button:

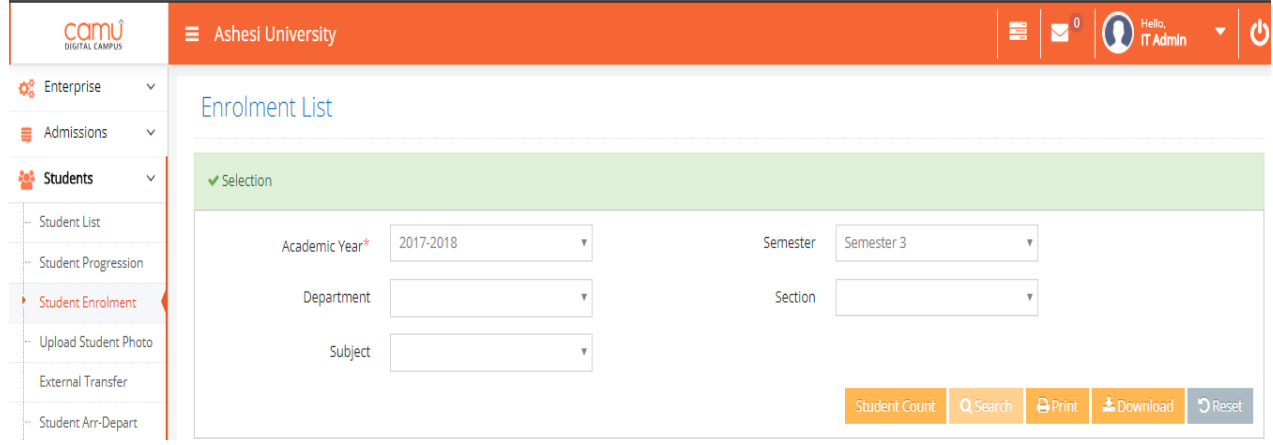

Step 2: Enrolled students list will be downloaded in PDF option:

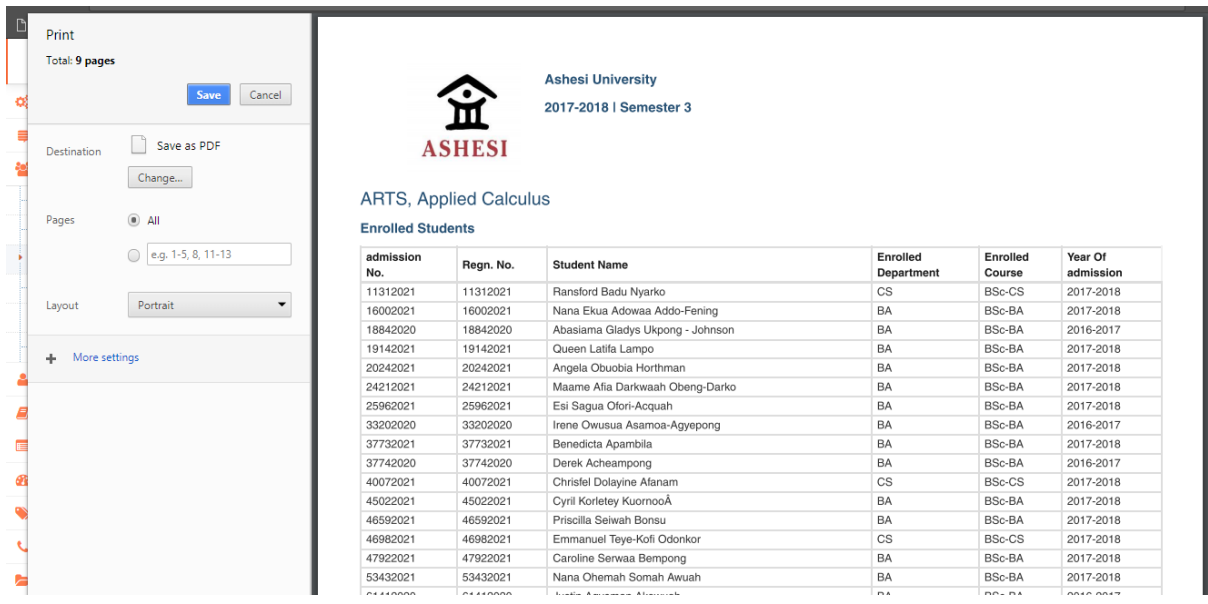

## 

## **Student Registration through CAMU Application:**

Students can be registered through Camu application. To register the students from Camu application, navigate into Students  $\rightarrow$  Student Enrolment screen and provide all the fields:

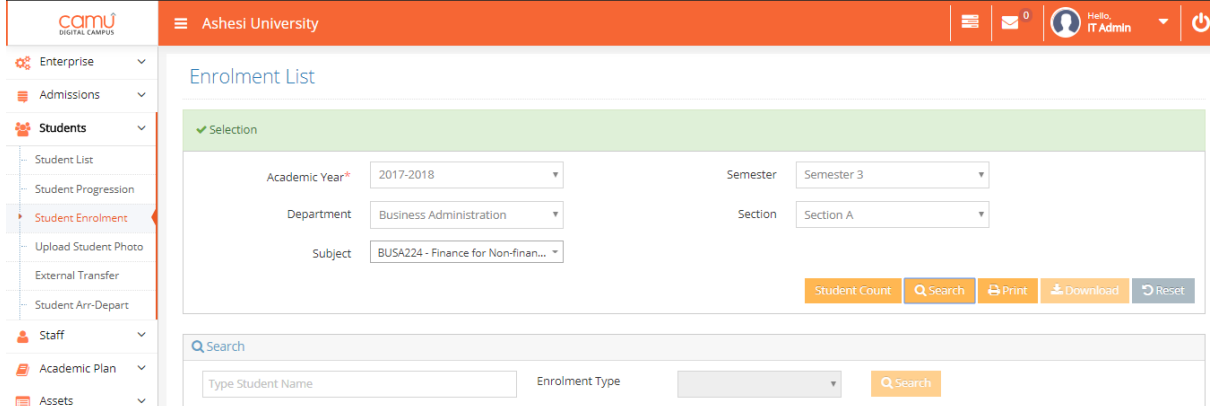

- 1. Click on the Search Button
- 2. Type the student Name/Student ID in the Search field and click on the Search button

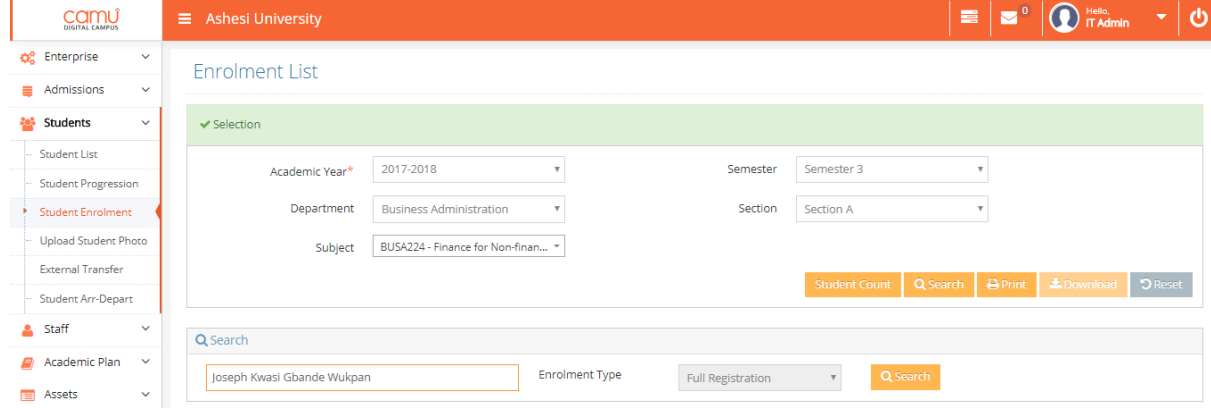

3. Course schedule will display as below. Select the schedule and click on Enrol button to register the student.

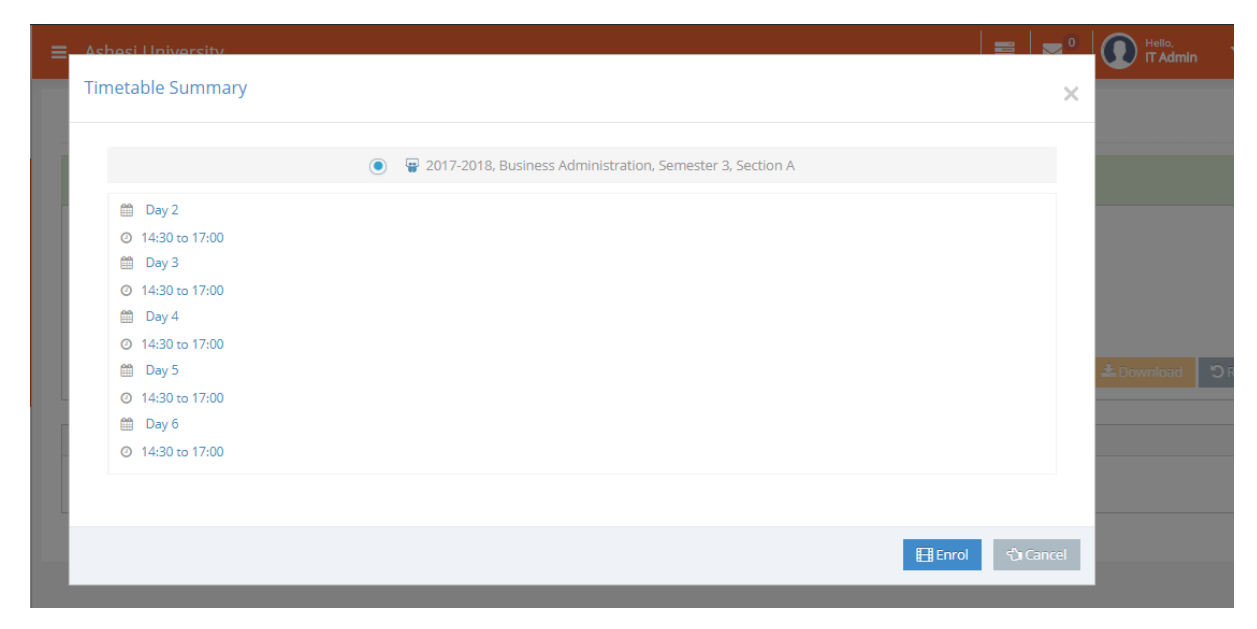

Note: Requesting to do the student registration using Camu through the above method. Enrolling students using the Enrol option in student's profile (Under the student's image) is **not advisable**.